## Windows10PC へ RIP(Ver10.1)インストール時の注意

岩崎通信機株式会社

第一営業部

EXPRESS CD のバージョンによりドライバ署名が最新に更新されておらず、USB および プリンタドライバインストールの際に、下記の作業が必要となります。

BIOS 上で「セキュアブートの無効」(※EXPRESS CD Ver5.02 以降は不要) 「ドライバ署名を強制しない」モードでの立ち上げ

## ・「ドライバ署名を強制しない」モード

1、「スタート」から「設定(歯車)」を開く

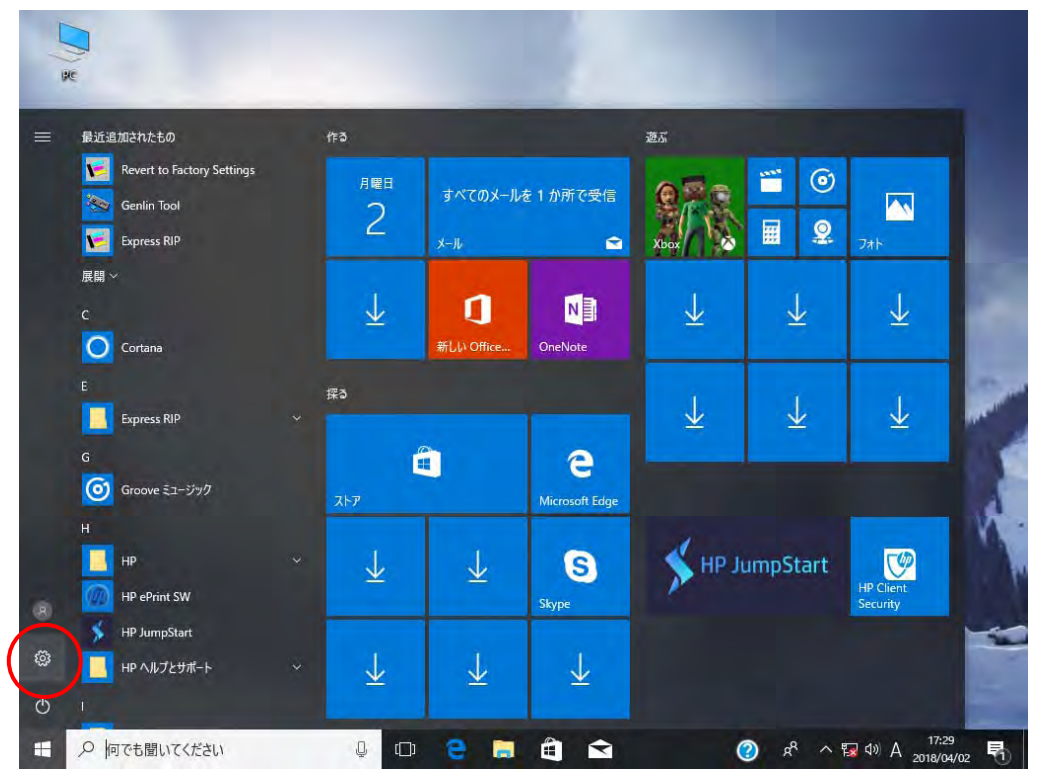

## 2、設定画面の「更新とセキュリティ」を開く

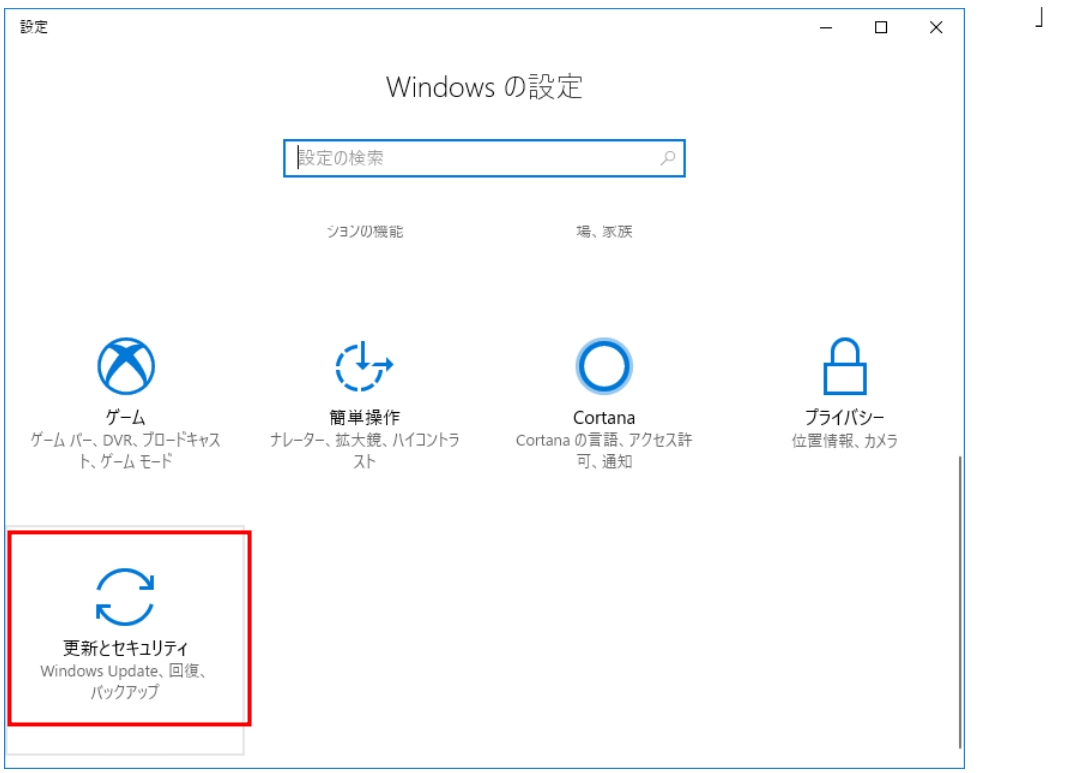

3、画面左の「回復」を開き「PC の起動をカスタマイズする」項目の「今すぐ再起動する」 を押す

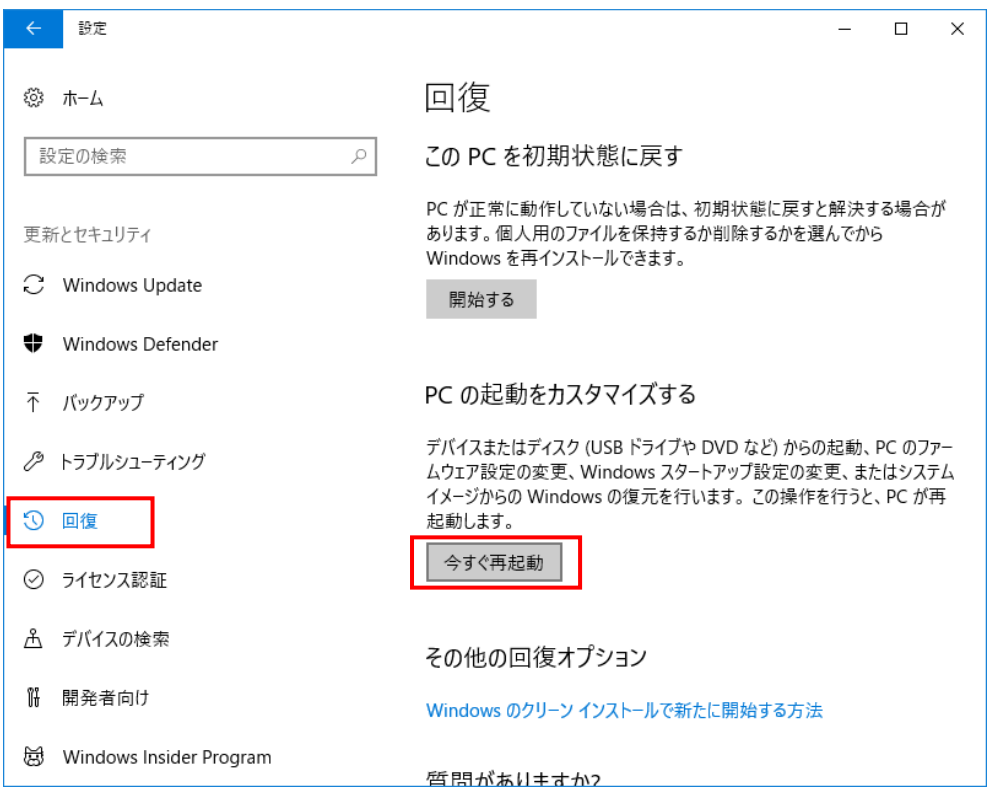

4、オプションの選択画面の「トラブルシューティング」を開く

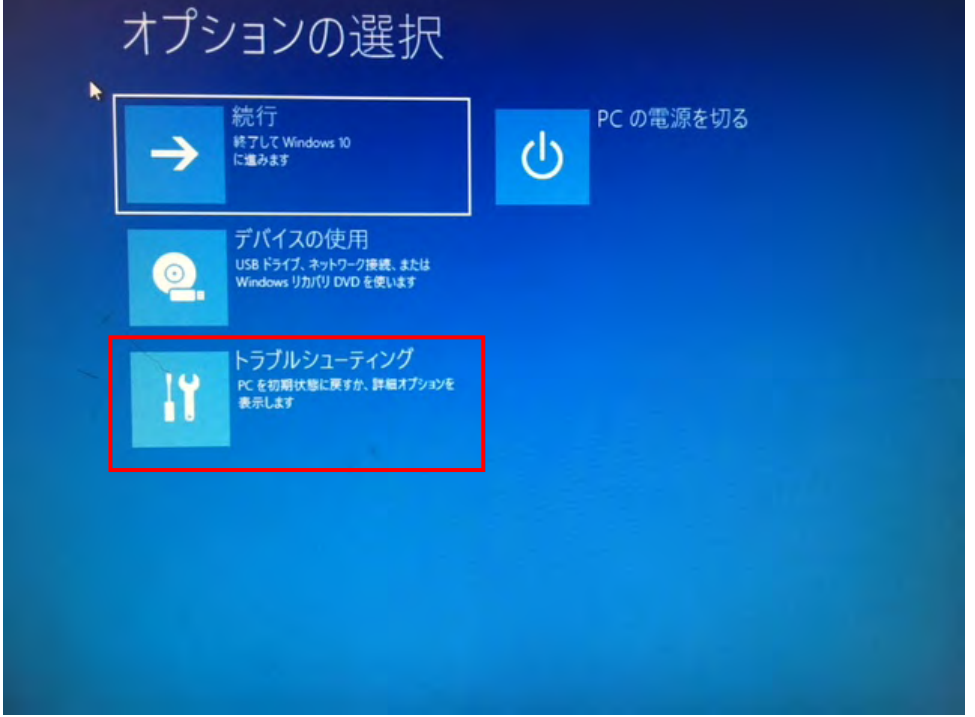

5、トラブルシューティング画面の「詳細オプション」を開く

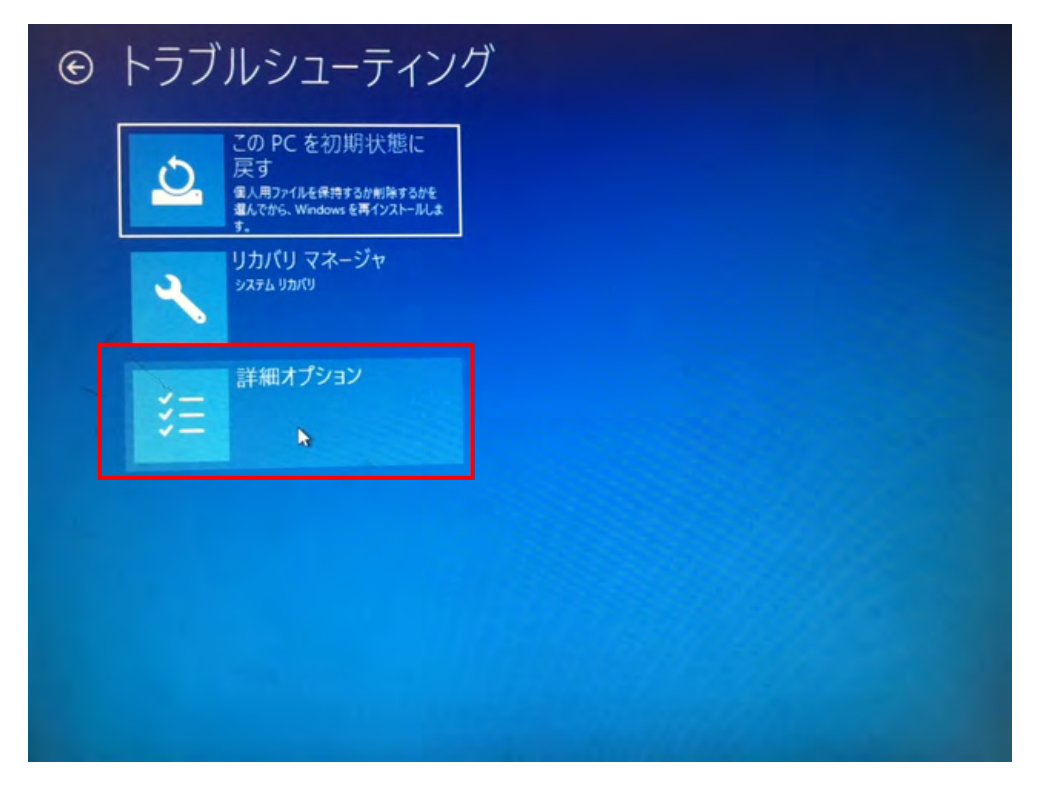

6、詳細オプション画面の「スタートアップ設定」を開く

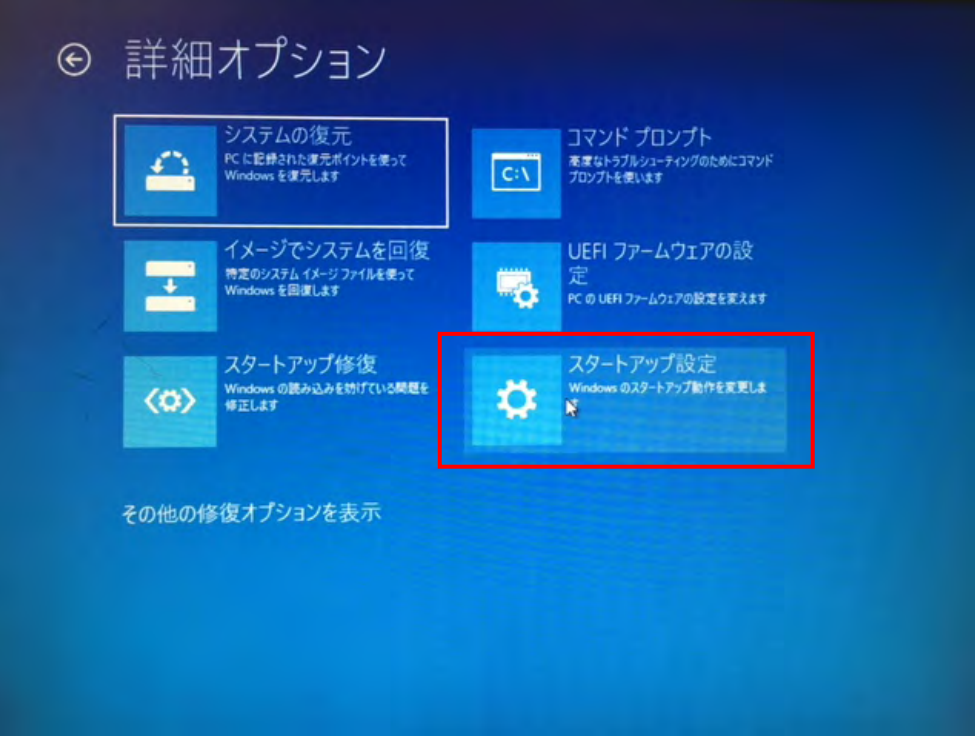

7、スタートアップ設定画面の「再起動」を押す

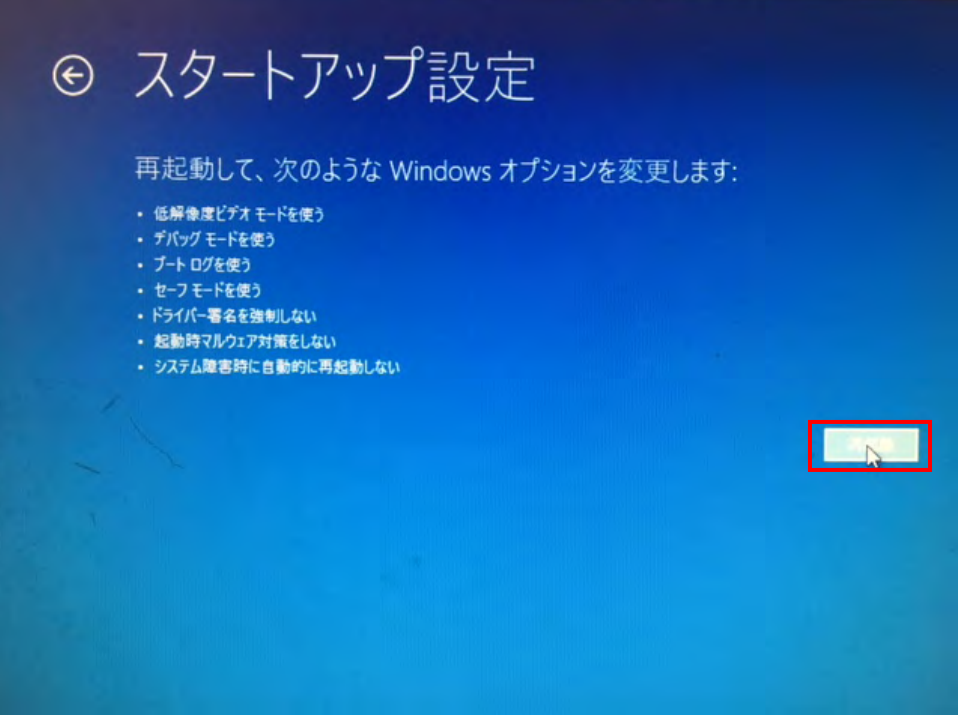

8、再起動後、スタートアップ設定画面が出たら F7 キーを押す

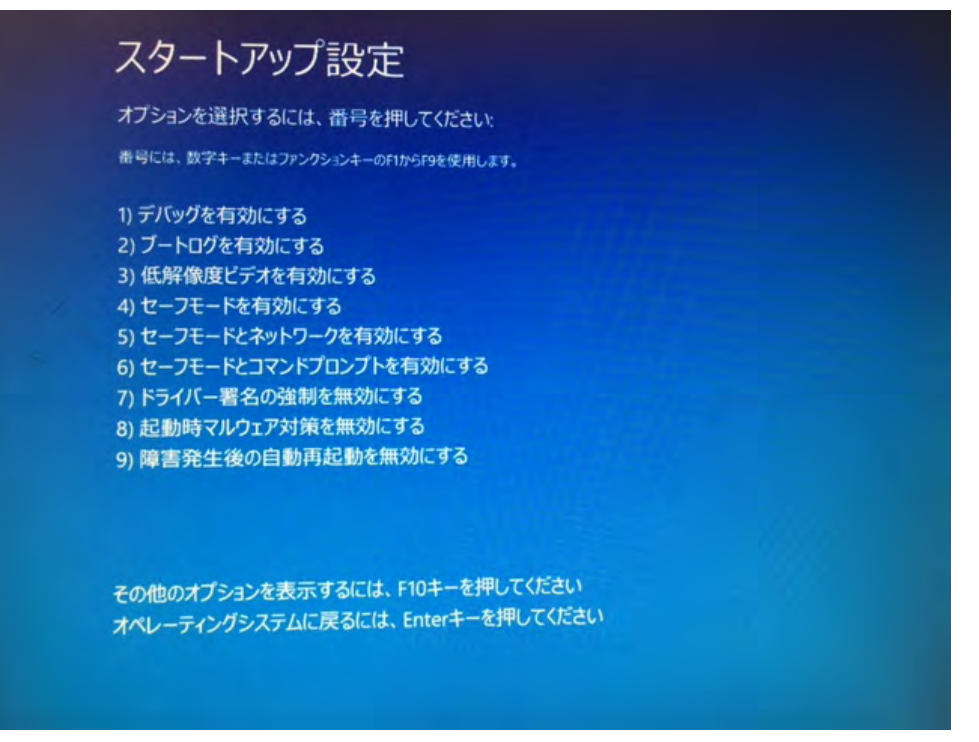

「ドライバ署名を強制しない」モードの操作は以上となります。ドライバインストール後 は通常モードで使用ください(再起動をすると通常モードで起動します)。

## Windows 1 0 (6 4 bit OS) クライアント用 RIP 出力用プリンタ追加方法

1、デスクトップ右下のタスクバー内「アクションセンター」を クリックします。

次に「すべての設定」をクリックします。

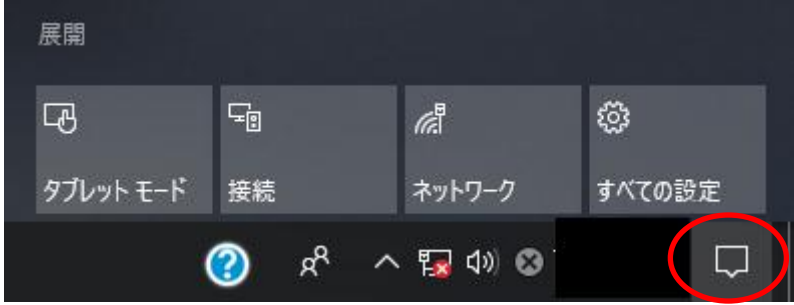

2、「デバイス」を選択します。

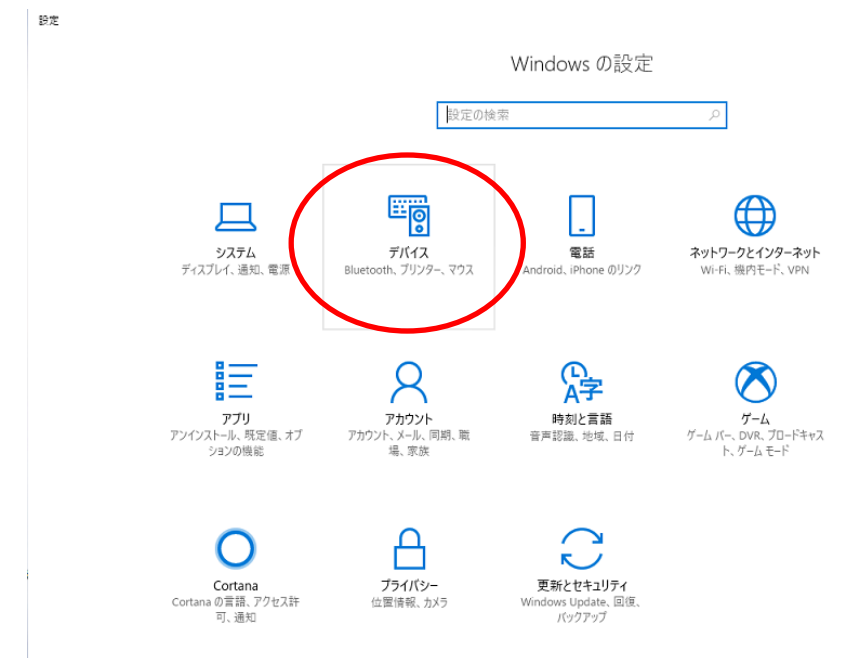

- 3、「プリンターとスキャナー」を選択して、「プリンターとスキャナーの追加」 をクリックします。
- ← 設定 プリンターとスキャナー ◎ ホーム プリンターとスキャナーの追加 設定の検索  $\mathcal{P}$ プリンターまたはスキャナーを追加します  $+$ デバイス 『n Bluetooth とその他のデバイス プリンターとスキャナー □ プリンターとスキャナー 品<sup>Fax</sup> ① マウス ♂ ペンと Windows Ink **② 自動再生** □ USB
- 4、「プリンターが一覧にない場合」をクリックします。

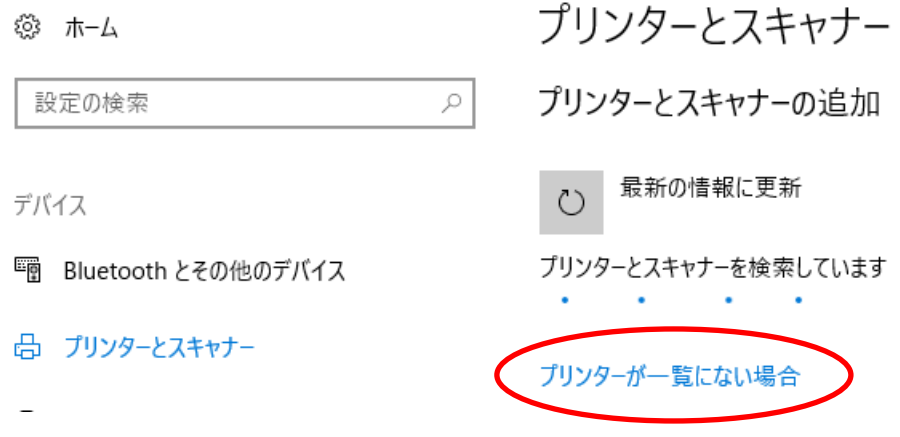

5、「共有プリンターを名前で選択する」にチェックを入れて 「参照」をクリックします。

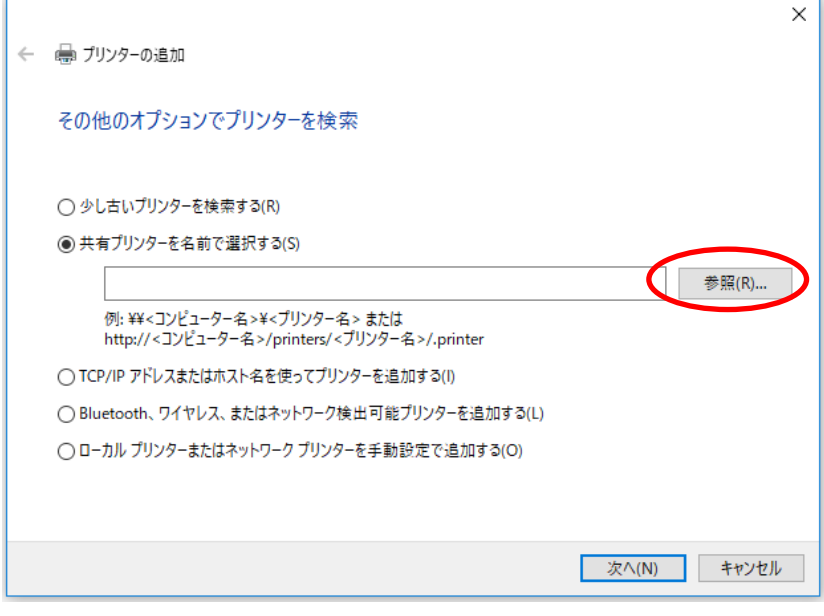

6、RIP\_PC を選択して、「選択」をクリックします。

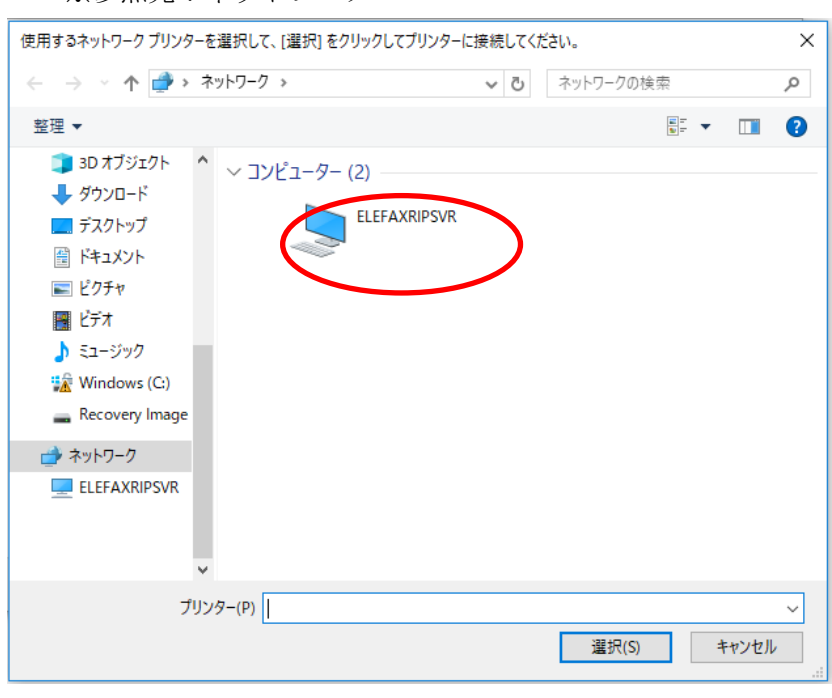

※参照先:ネットワーク

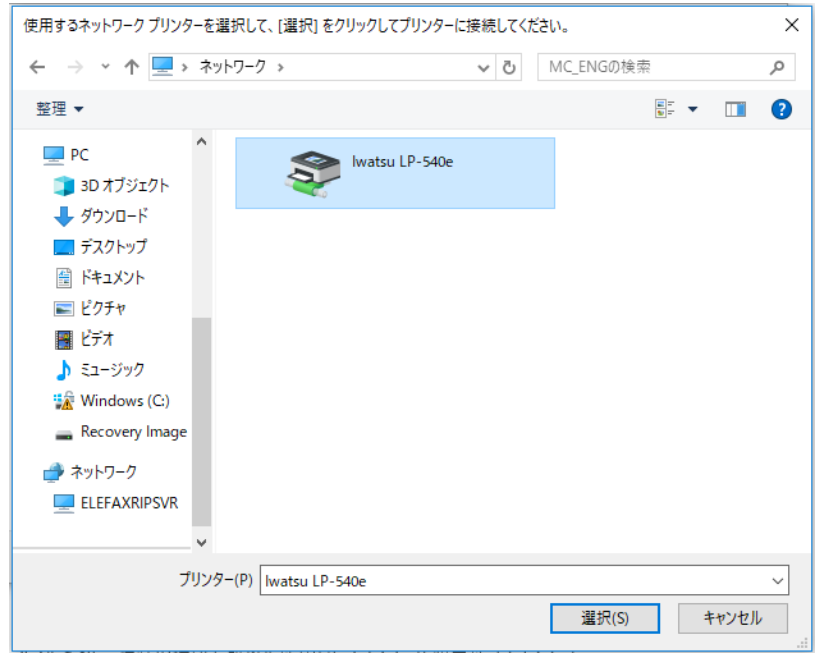

7、共有プリンターを選択して、「選択」をクリックしてください。

8、「次へ」をクリックしてください。

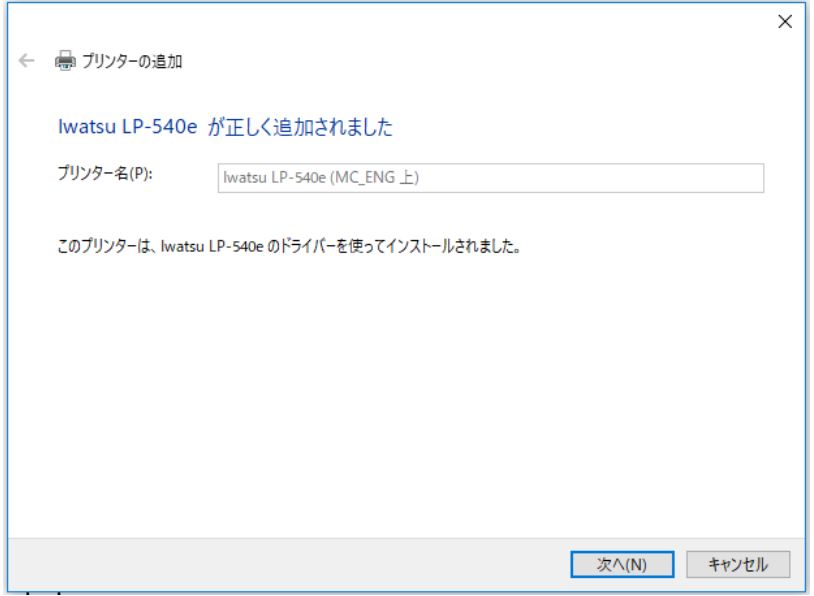

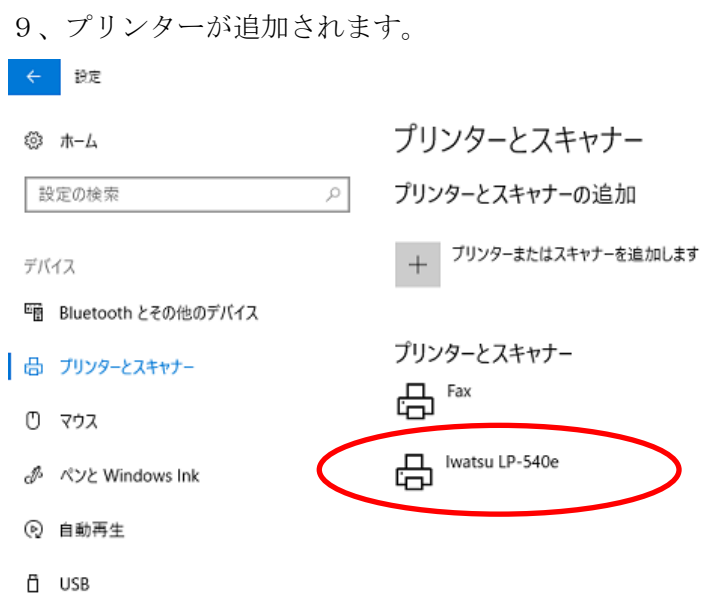